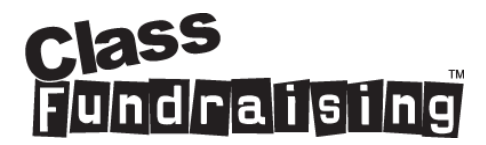

## **Organiser Guide to the Hub and Reports**

This document should help you with navigating around the hub and the reports available to you.

Login to the hub is always via myfundraisinghub.com

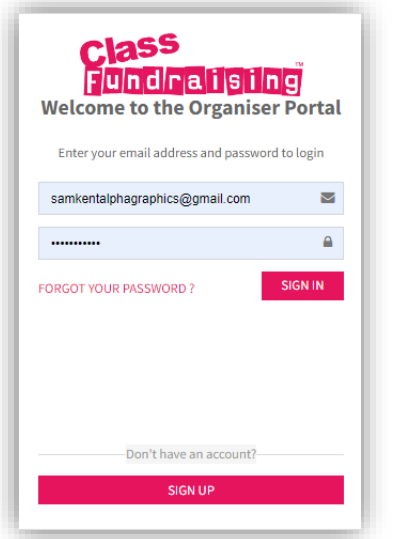

The 'My Account' section allows you to edit your personal details and reset your password should you wish to do so.

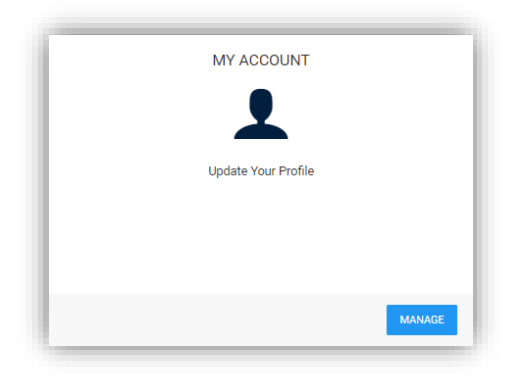

'Organisations' is where you can link yourself to your organisation or multiple organisations should you run fundraising campaigns for more than one location.

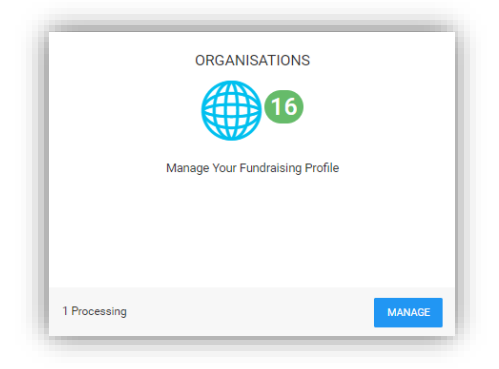

'Fundraising Projects' is where you register for a project once you have created your user profile and linked to an organisation. You can go straight to this step if you have used our system for previous projects.

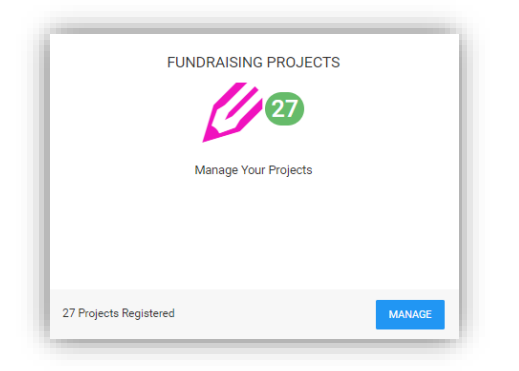

'Return Design Kit' is the section that you need to complete ahead of sending us your Children's designs back. Please note that the class names that you input at this step is what prints on the products so please ensure, spelling, spacing and capital letters are used correctly!

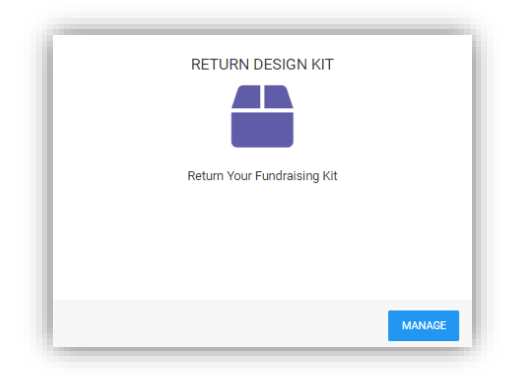

'My Address Book' is where you can manage and add your shipping addresses.

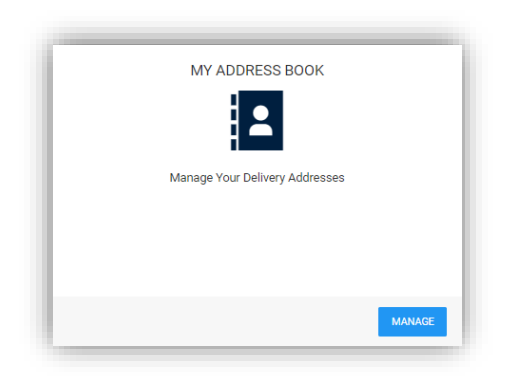

## **Reports**

'Manage Online Orders' is where you can see an overview of the online orders that your parents have placed.

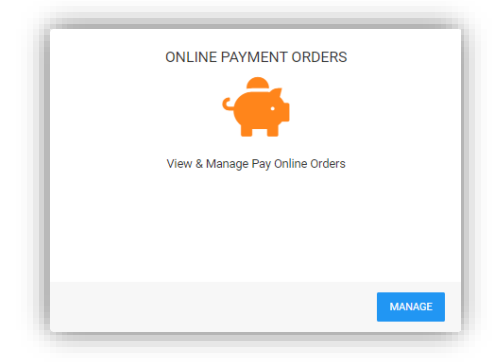

When you enter the manage orders area you will see that it lists the number of orders, products purchased, unique customers and the estimated commission (the commission rate can change if you change your shop opening dates). Make sure you select your organisation and the correct project as highlighted in red. You can also export the list into excel using the 'Action' button which is highlighted yellow below.

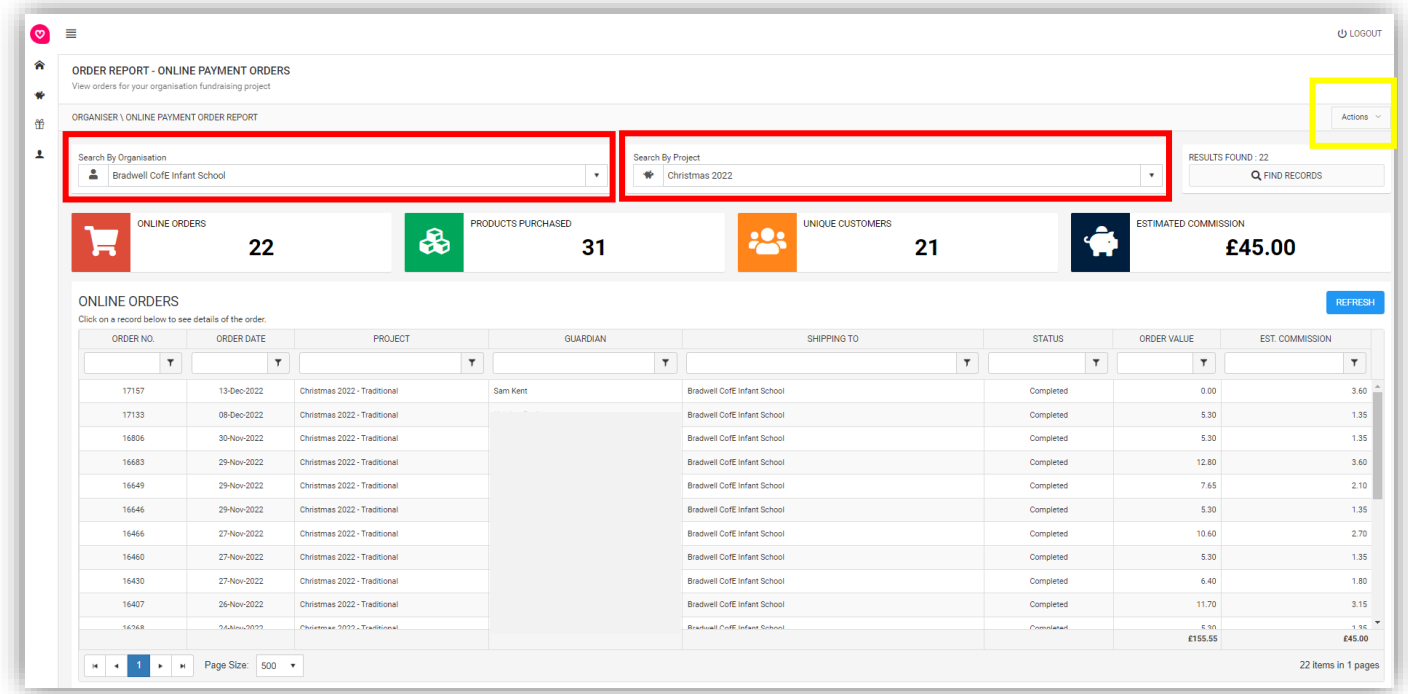

If you click on one of the rows you can drill into the order detail for that parent……

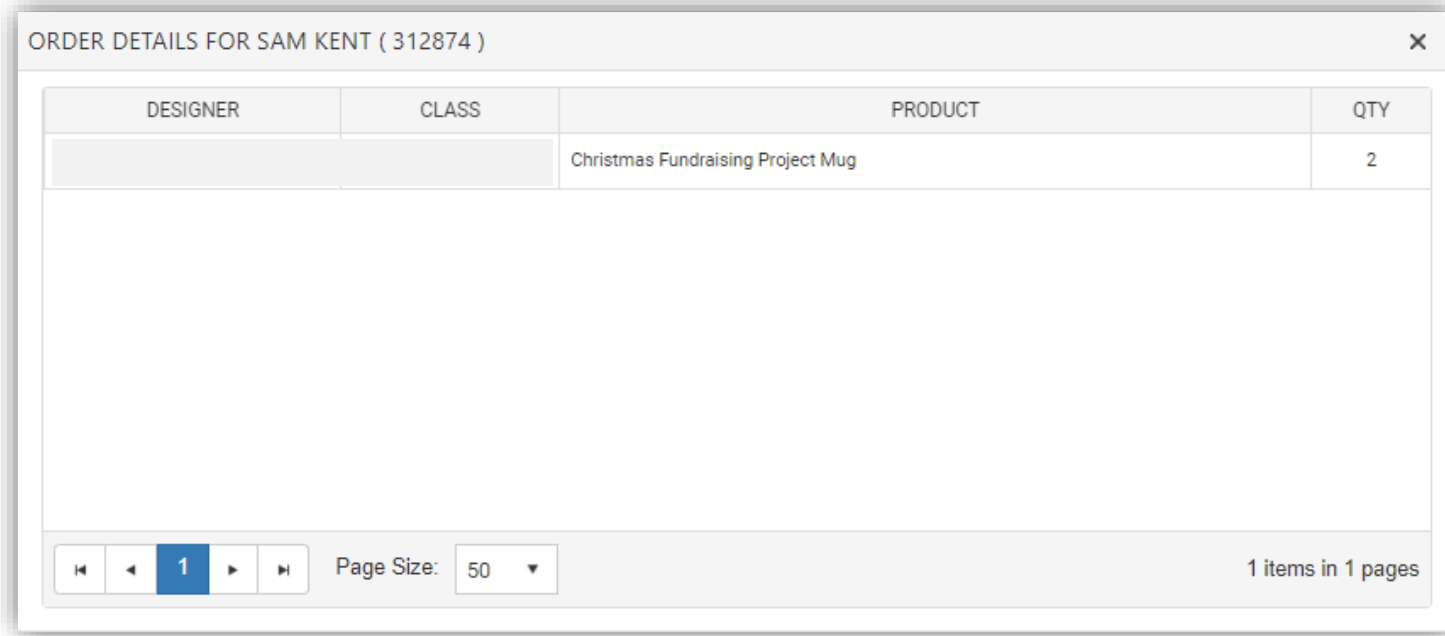

As well as the icons you see on your home screen, there is also a navigation bar down the left hand side of your screen. This gives access to another couple of useful reports.

There is also the ability to run an order summary report that lists each product a parent has ordered on a separate line. This can be accesses from the gift icon selecting 'Order Summary Report'

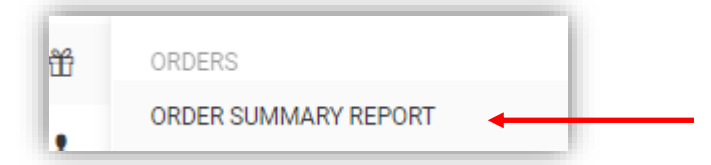

Again on this report you need to select the organisation and project and it will list each of the line items – Again this report can be exported to excel by using the 'Actions' button which is highlighted in yellow.

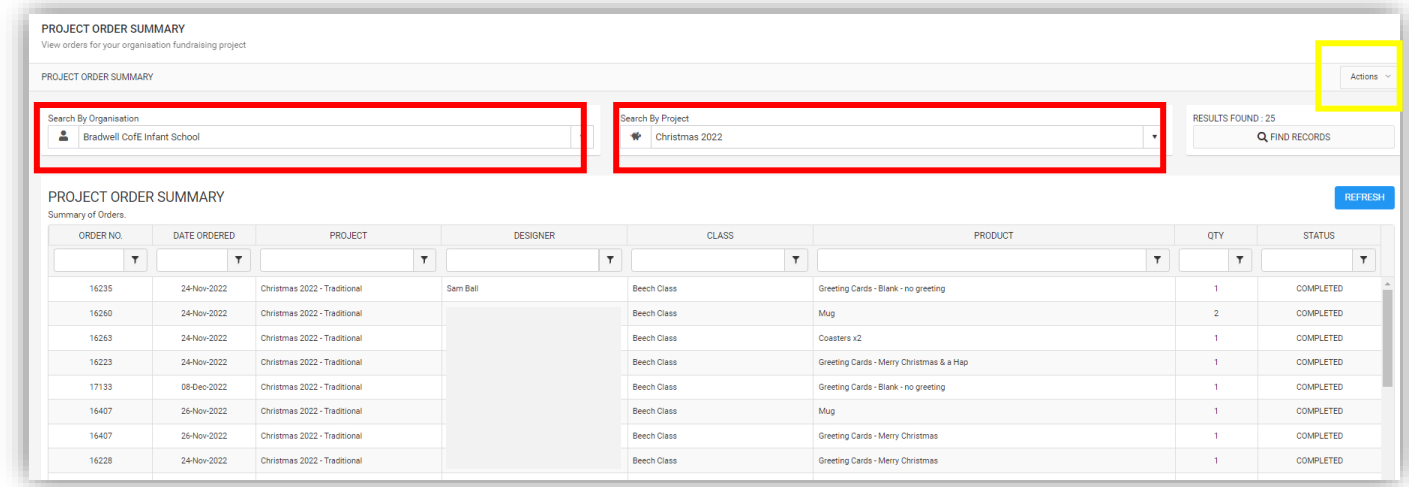

A final report can be found by selecting the gift icon from the left hand menu and then selecting 'Pay Online Projects' and then 'View Pay Online Orders'

## **Recovering Lost Codes**

If you hover over the piggy bank and select 'Manage Templates' then you can view and locate any design codes that parents may have lost – We are not able to do this for parents over the telephone so use this section to locate codes – They are sorted in the order that designs are returned so will be grouped by class. You should be able to skim through to locate the class and then look through the specific class for the pupil you are looking for.

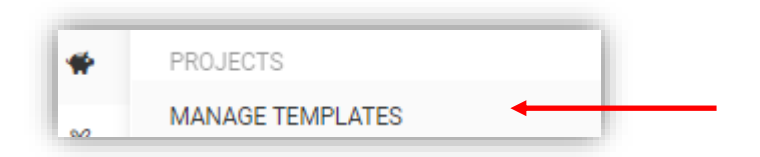

Again make sure you select your organisation and the correct project – Highlighted in red

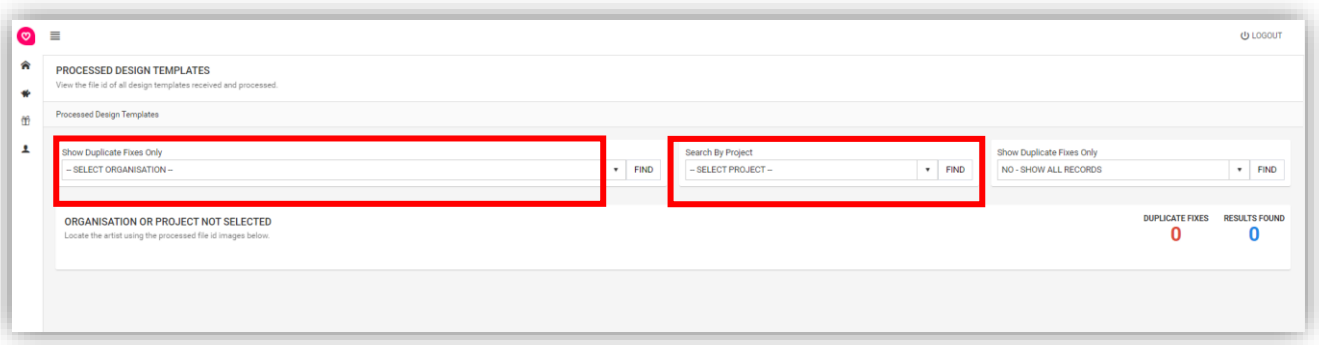

You will then see the design code listing with one image for each child that we have received a design for….

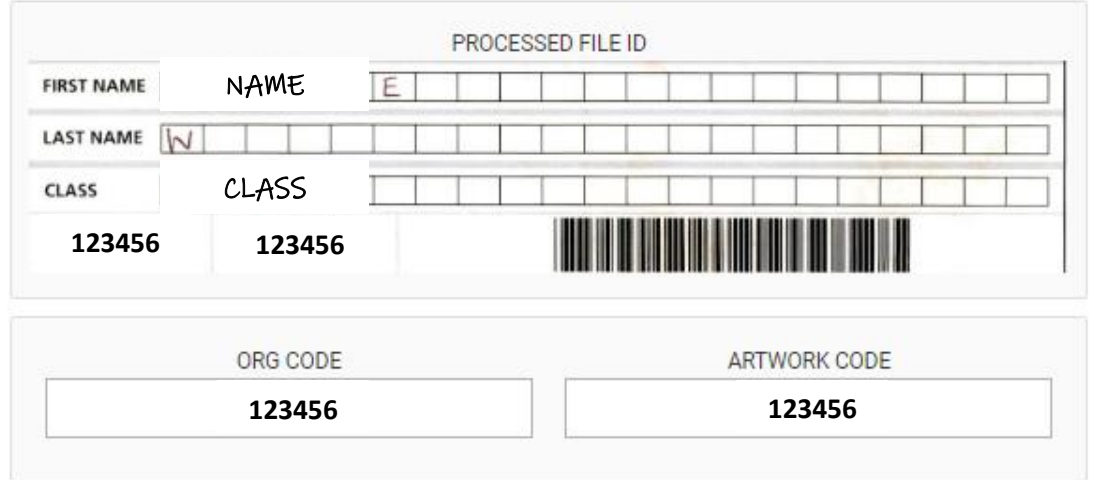

**If you need any further help we have a dedicated email address for organisers this year [organiser@classfundraising.co.uk](mailto:organiser@classfundraising.co.uk) or call us on 01642 525129 which is our dedicated organiser hotline**